# **Software**

**CentraSite**

**Working with Reports and Report Templates**

Version 9.6

April 2014

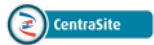

This document applies to CentraSite Version 9.6.

Specifications contained herein are subject to change and these changes will be reported in subsequent release notes or new editions.

Copyright © 2005-2014 Software AG, Darmstadt, Germany and/or Software AG USA, Inc., Reston, VA, USA, and/or its subsidiaries and/or its affiliates and/or their licensors..

The name Software AG and all Software AG product names are either trademarks or registered trademarks of Software AG and/or Software AG USA, Inc. and/or its subsidiaries and/or its affiliates and/or their licensors. Other company and product names mentioned herein may be trademarks of their respective owners.

Detailed information on trademarks and patents owned by Software AG and/or its subsidiaries is located at http://documentation.softwareag.com/legal/.

Use of this software is subject to adherence to Software AG's licensing conditions and terms. These terms are part of the product documentation, located at http://documentation.softwareag.com/legal/ and/or in the root installation directory of the licensed product(s).

This software may include portions of third-party products. Forthird-party copyright notices and license terms, please referto "License Texts, Copyright Notices and Disclaimers of Third-Party Products". This document is part of the product documentation, located at http://documentation.softwareag.com/legal/ and/or in the root installation directory of the licensed product(s).

#### **Document ID: IINM-OIINMUG-REPORTS-96-20140318**

### **Table of Contents**

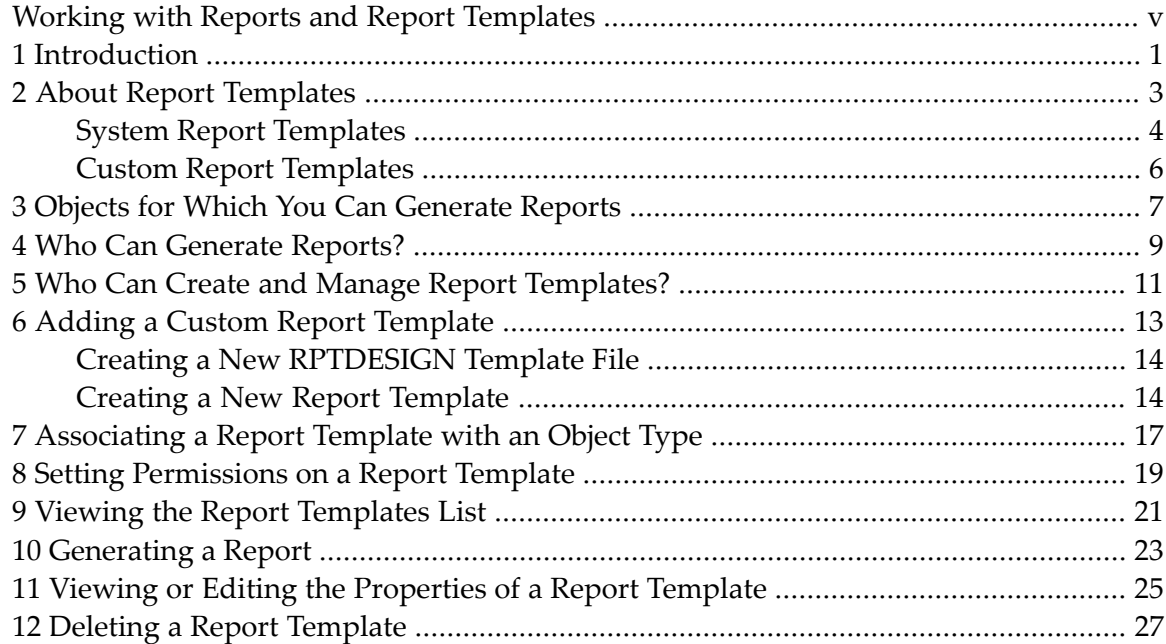

## <span id="page-4-0"></span>**Working with Reports and Report Templates**

Whether you need to document or present information about your objects, you can use predefined or custom reports to do so. You can also print, copy and save, or export reports.

This document describes how to create report templates, upload the report templates to CentraSite and run the reports.

The content is organized under the following sections:

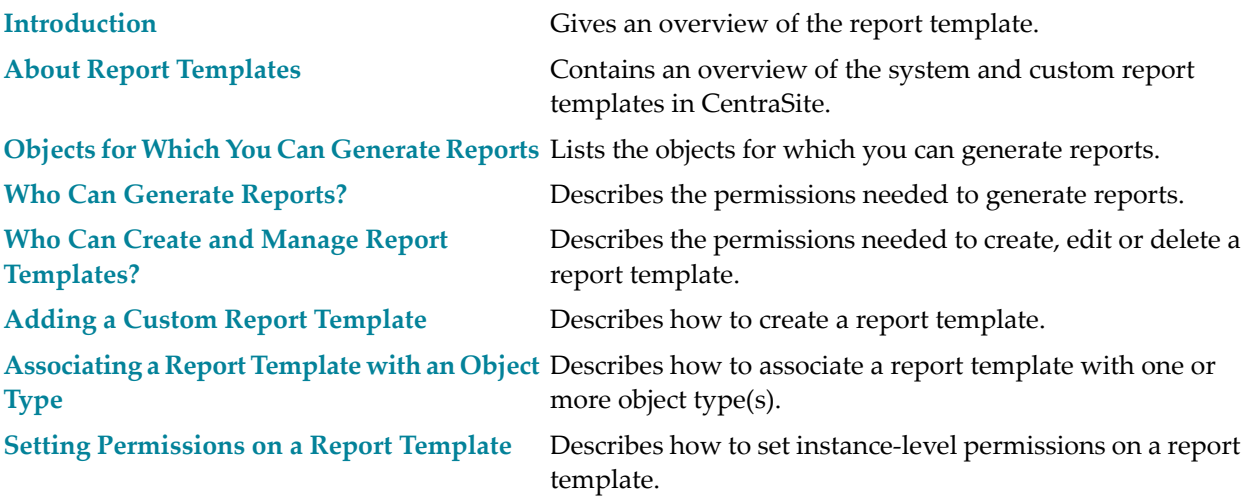

## <span id="page-6-0"></span>**1 Introduction**

Reports provide a way for you to view, share and print information derived from the objects you have created.

CentraSite Reports can be used to register BIRT (Business Intelligence and Reporting Tools)reports. Such reports can be created, for example, using the Eclipse plug-ins delivered with CentraSite. For information about installing and starting the plug-ins, refer to the section *Setting up the Eclipse Plug-Ins* in the document *Post Installation and Additional Uninstallation Steps for CentraSite*. Documentation describing how to create BIRT reports is contained in the Eclipse online help that is delivered with the plug-ins.

The data model that UDDI CentraSite uses to store the metadata of a BIRT report complies with the best practices given in the technical note entitled "Using BPEL4WS in a UDDI Registry", available on the OASIS web site at **[https://www.oasis-open.org/committees/uddi-spec/doc/tn/uddi](https://www.oasis-open.org/committees/uddi-spec/doc/tn/uddi-spec-tc-tn-bpel-20040725.htm)[spec-tc-tn-bpel-20040725.htm](https://www.oasis-open.org/committees/uddi-spec/doc/tn/uddi-spec-tc-tn-bpel-20040725.htm)**.

For general information about the BIRT technology, see the description of the BIRT project in the **Projects** section of the Eclipse site at **<http://www.eclipse.org/birt/>**.

### <span id="page-8-0"></span> $\overline{2}$ **About Report Templates**

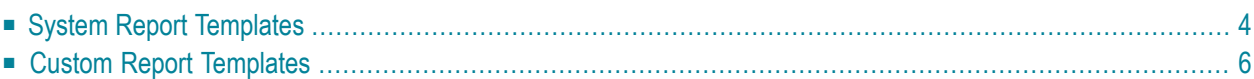

A report template contains instructions for gathering metadata from CentraSite Business UI or the CentraSite registry/repository for one or more assets, and formatting it into an asset-specific report. The template lets you create detailed reports for your assets containing data that you have specified. Using the Report Designer, you can also create report templates that have the exact content and presentation that you need.

Report templates can be constructed to represent a framework of formatted object-specific data references that will generate different reports, depending on the object-specific data being referenced. Depending on the object types that you include, a report template can be run against different objects to generate results specific to each object.

A report template is also an efficient way to create multiple reports that contain the specific information that you want to display. For example, if every report you create requires your organization name, address and the date that the report was generated, you want to be able to include that information on each report automatically, rather than adding it to each individual report that you generate. A report template enables you to define your required information once, and then generate it as many times as you want.

CentraSite provides a variety of predefined report templates that you can use to generate reports based on your objects. In addition, you can design your own report templates using the Eclipsebased Business Intelligence Reporting Tools (BIRT) Report Designer.

The BIRT Report Designer creates a ".rptdesign" file, which is also referred to as the "Template File" and which describes a predefined *rptdesign* layout that is used for creating the report templates. Using the BIRT reporting engine you can create report templates and generate reports for any object. For example, you might want a report that lists all of the unused assets in your organization. Or you might want a report that lists the most recent changes for a specified asset in the catalog.

<span id="page-9-0"></span>**Note:** A report template could either be used stand-alone or associated with one or more CentraSite objects.

## **System Report Templates**

CentraSite provides a variety of predefined report templates that you can use to obtain, view and share information from your objects. To access data and display the report on an object, you use one of the following report templates.

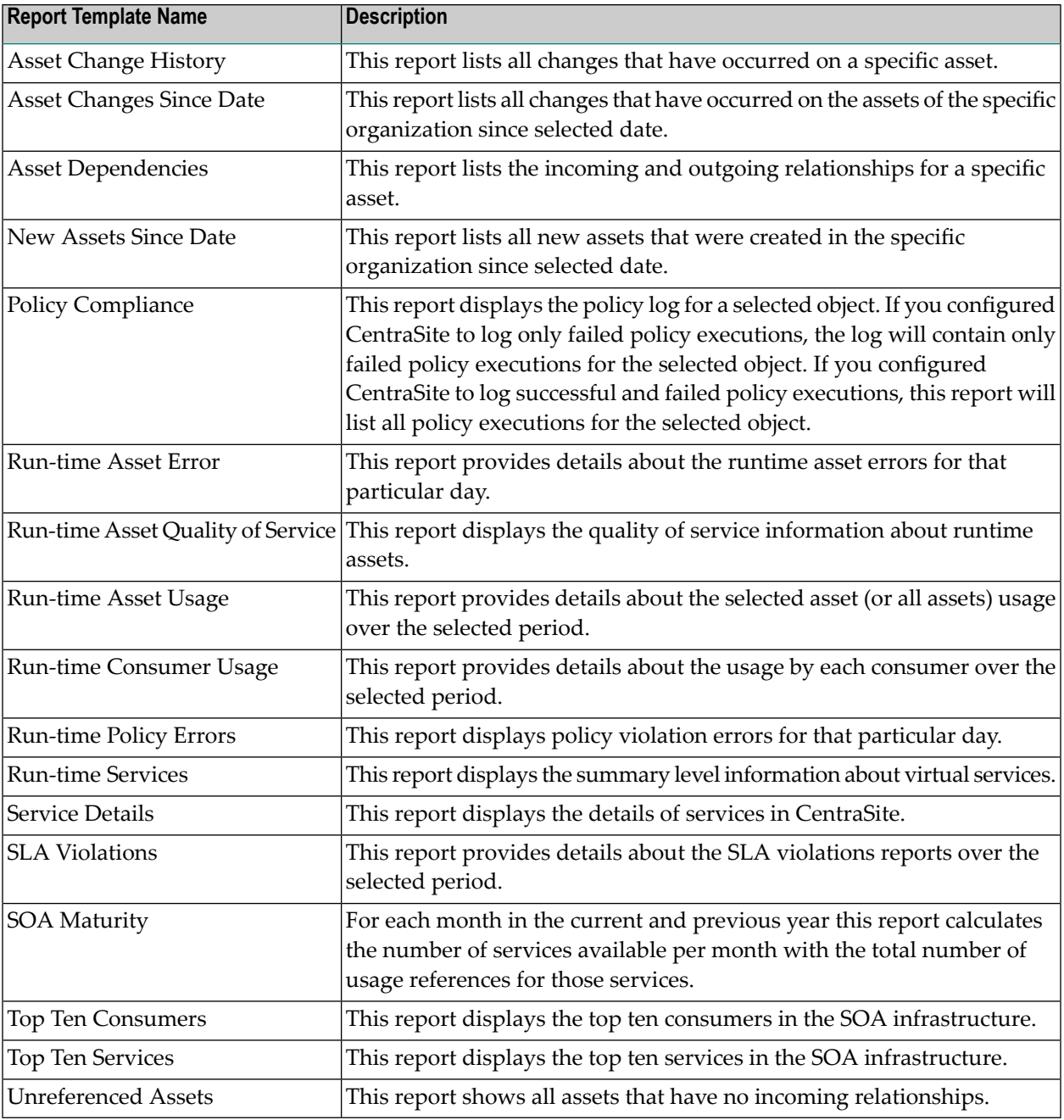

#### **Notes:**

- 1. The use of run-time report templates is not supported if you are using a CentraSite Community Edition license.
- 2. In the eclipse-based BIRT Report Designer there is an option to create the ".rptdesign" file (also referred to as "Template File"), and which describes a predefined *rptdesign* layout. However, this "Template File" should not be confused with the system report templates this document refers to.

<span id="page-11-0"></span>For more information about generating reports, see *[Generating](#page-28-0) a Report*.

### **Custom Report Templates**

By creating and designing report templates, you can produce detailed reports that have the specific content and format that you require.

The report templates that you create will be stored in the CentraSite data store.

After you create a custom report template, you can use it to generate reports as many times as you want.

For information about creating a custom report template and generating custom reports, see *[Adding](#page-18-0) a Custom Report [Template](#page-18-0)*.

## <span id="page-12-0"></span>**3 Objects for Which You Can Generate Reports**

You can generate reports on the following objects by either of the following ways:

- In CentraSite Control, click the Generate Report icon to right of the report template you want to use for report generation. Additionally, you can choose the **Generate Report** item from the context menu of the report template or **Actions** menu of that template.
- In CentraSite Control, choose the Generate Report item from the context menu of the corresponding object. Additionally, for assets, you can choose the **Generate Report** item from the **Actions** menu of that object.

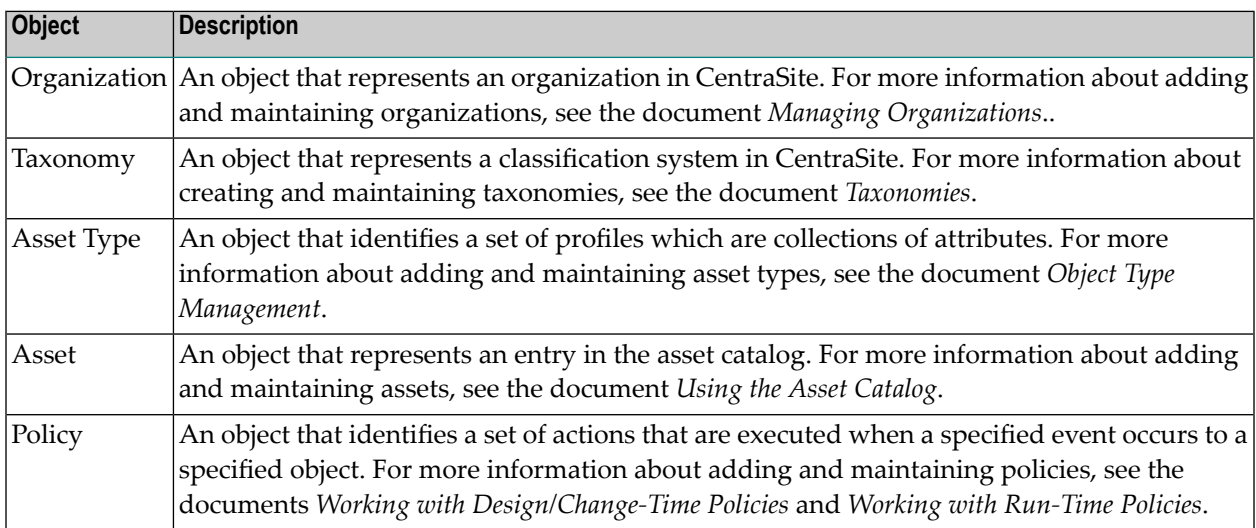

The objects for which you can generate reports are:

## <span id="page-14-0"></span>**4 Who Can Generate Reports?**

All CentraSite users have implicit (and irrevocable) view permission on report templates. This permission enables you to generate reports from any report template that exists in the registry/repository.

CentraSite Control provides several ways in which you can generate reports. To generate a report from a particular page, you must have permission to access the area of the user interface to which the page belongs. For example, to generate a report from the Report Templates page, you must have the "Use the Reports UI" permission. For more information about the areas from which you can generate reports, see *[Generating](#page-28-0) Reports*. For more information about UI permissions, see the section *About Roles and Permissions* in the document *Users, Groups, Roles and Permissions*.

## <span id="page-16-0"></span>**5 Who Can Create and Manage Report Templates?**

To create report templates, you must belong to a role that has the "Manage Report Templates" permission. Besides allowing you to create report templates, this permission allows you to edit and delete any report template in the registry/repository (except certain predefined reports installed by CentraSite). By default, users in the CentraSite Administrator role or the Operations Administrator role have this permission, although an administrator can grant this permission to other roles.

If you do not belong to a role that includes the "Manage Report Templates" permission, you can edit and delete a report template if:

- You have the appropriate instance-level permissions (i.e., Modify or Full permission) on the template.
	- —AND—
- You belong to a role that includes the "Use Reports UI" permission.

For more information about permissions, see the section *About Roles and Permissions*in the document *Users, Groups, Roles and Permissions*.

# <span id="page-18-0"></span>**6 Adding <sup>a</sup> Custom Report Template**

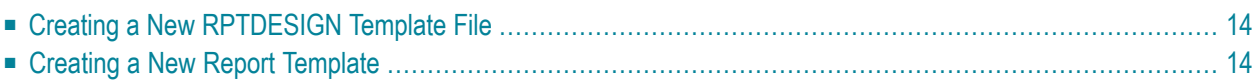

CentraSite reports are designed using the BIRT (Business Intelligence and Reporting Tools), an open source, Eclipse-based reporting system that comprises an Eclipse-based report designer and a runtime component, i.e. a viewer. Report template are deployed as BIRT report design files (*.rptdesign*).To create a custom report template, you must perform the following high-level steps:

1. **Create a new** *rptdesign* **template file using theBIRT Report Designer.**

During this step, you create a new *rptdesign* template file, wherein you specify the query for generating a report and, select the fields and layout by which you would like to expose the report. For procedures, see *Creating a New [RPTDESIGN](#page-19-0) Template File*.

#### 2. **Create a new Report Template in CentraSite Control**

<span id="page-19-0"></span>During this step, you specify the details of the template and upload the *rptdesign* file with which you would like to generate the report. For procedures, see *Creating a New Report [Template](#page-19-1)*.

### **Creating a New RPTDESIGN Template File**

With the BIRT Report Designer, create a *rptdesign* file. This *rptdesign* file is referred to as the "Template File" in CentraSite Control.

Also, if the *rptdesign* file contains a parameter named "ROKEY", then CentraSite automatically adds the **Generate Report** item to the context menu of each instance of the linked object type(s). This ROKEY parameter retrieves the object-specific metadata from the CentraSite data store.

Documentation describing how to create BIRT reports is contained in the Eclipse online help that is delivered with the plug-ins.

For a more thorough introduction to BIRT, see:

- <span id="page-19-1"></span>■ The **BIRT [Project](http://www.eclipse.org/birt/phoenix/) Page** on the Eclipse web site, including free download.
- The **[BIRT](http://wiki.eclipse.org/index.php/BIRT/FAQ) FAQ** in the Eclipse Wiki.

### **Creating a New Report Template**

You can add a report template to CentraSite Control, making it available to create new reports based on the template. Perform these steps to create a new report template and save it to CentraSite.

#### **To create a report template**

- 1 In CentraSite Control, go to **Reports** > **Report Templates**.
- 2 Click **Add Report Template**.
- 3 In the **Add Report Template** dialog box, specify the following fields:

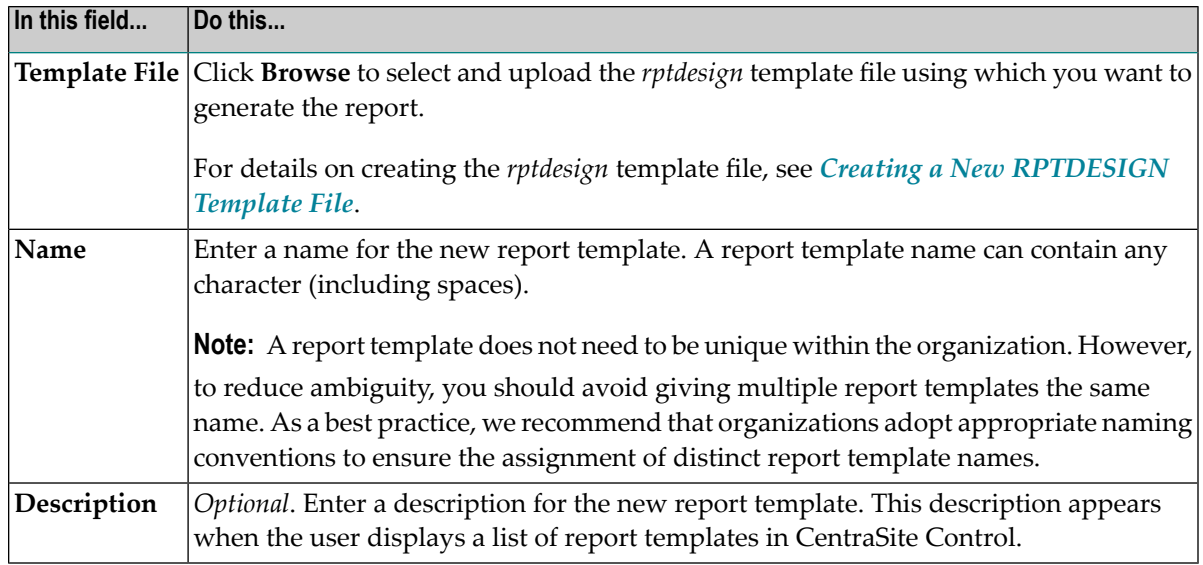

- 4 Click **OK**. Now the name of the report template is visible in the list of report templates.
- 5 Display the detail page of the report template. You can do this by choosing **Details** from the report templates's context menu in the list of report templates.
- 6 Specify the object types that are allowed to use the template for report generation. To do this, choose the **Applicable to Object Types** tab and select the check boxes of the required object types. For information about associating object types to a template, see *[Associating](#page-22-0) a Report [Template](#page-22-0) with an Object Type*.
- 7 To enable other users to view, modify and/or delete the report template that you have created, you must modify the template's permission settings. You do this by selecting the tab **Permissions** and making the appropriate entries there. For information about allowing other users to access a template, see *Setting [Permissions](#page-24-0) on a Report Template*.
- 8 Define one or more custom properties for this report template. To do this, choose the **Object-Specific Properties** tab and perform the following steps:
	- 1. Click the **Add Property** button.
	- 2. In the **Add Object-Specific Properties** dialog box, enter a property name and a value. You can add multiple values for a single property. You can optionally specify a namespace to fully identify the property.

The property name can contain any character (excluding spaces).

- 3. Click **OK**.
- 9 Click **Save** to save the new template.

## <span id="page-22-0"></span>**7 Associating <sup>a</sup> Report Template with an Object Type**

You can associate a report template to multiple object types. When you do this, you can generate a report for each object belonging to the object type using the associated report template.

#### **To associate a report template with an object type**

- 1 In CentraSite Control, go to **Report Templates > Reports**.
- 2 Click the name of the template to which you want to associate object types.
- 3 In the Report Template details page, display the **Applicable to Object Types** tab. Select the object types that you want to associate with the template.
	- **Note:** If you want to associate the report template with all of asset types (including new asset types that might be added to the registry in the future), enable the **All Asset Types** option. Note that this option associates the template with asset types only. It does not associate the template with non-asset types, such as Organizations, Users and Taxonomies, which can also be used with report templates.
- 4 Click **Save**.

## <span id="page-24-0"></span>**8 Setting Permissions on <sup>a</sup> Report Template**

By default, all CentraSite users can view (and generate reports from) the report templates that you create. However, only you (as the owner of the report template) and users who belong to a role with the "Manage Report Templates" permission are initially allowed to modify and delete the templates. To enable other users to modify and/or delete a template that you have created, you must modify the template's instance-level permission settings.

The following procedure describes how to set permissions on a report template. When setting permissions on report templates, keep the following points in mind:

- To set permissions on a report template, you must belong to a role that has the "Manage Report" Templates" permission or have the Full instance-level permission on the template itself.
- You can assign permissions to any individual user or group defined in the CentraSite registry/repository.

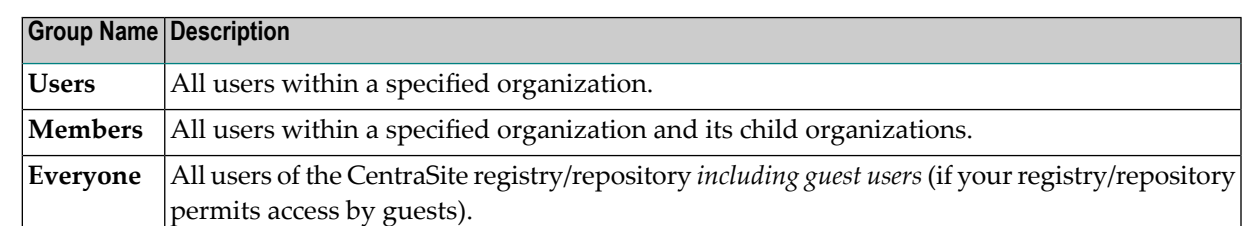

■ The groups to which you can assign permissions include the following system-defined groups:

■ If a user is affected by multiple permission assignments, the user receives the union of all the assignments. For example, if group ABC has Modify permission on a report template, and group XYZ has Full permission on the same template, users that belong to both groups will, in effect, receive Full permission on the template.

#### **To assign permissions to a report template**

- 1 In CentraSite Control, go to **Reports > Report Templates**.
- 2 In the Report Templates page, select the template for which you want to assign permissions.
- 3 In the Report Template details page, choose the **Permissions** tab.
- 4 To add users or groups to the **Users / Groups** list, do the following:
	- 1. Click **Add Users / Groups**.
	- 2. Select the users and groups to which you want to assign permissions.

If you want to filter the list, type a partial string in the **Search** field. CentraSite applies the filter to the **Users/Groups** column.

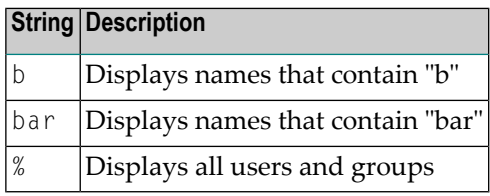

- 3. Click **OK**.
- 5 To remove a user or group from the **Users / Groups** list, select the check box beside the group name or user ID, and click **Delete**.
- 6 Use the **View**, **Modify** and **Full** check boxes to assign specific permissions to each user and/or group in the **Users / Groups** list as follows:

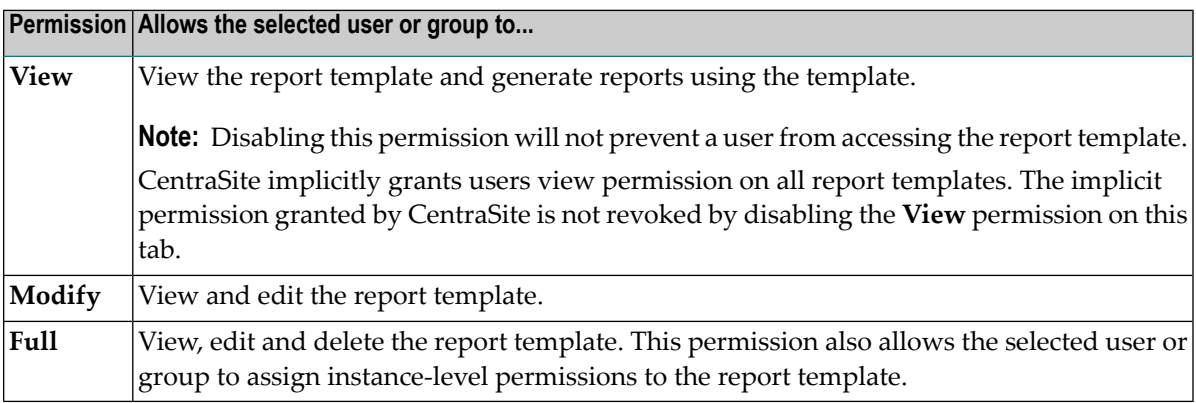

- 7 Click **Save** to save the new permission settings.
	- **Note:** If you have given users Modify or Full permissions on the Report Template, and you want them to be able to work with the templates in CentraSite Control, be sure the users belong to a role that has the "Use the Reports UI" permission.

# <span id="page-26-0"></span>**9 Viewing the Report Templates List**

In CentraSite Control, go to **Reports** > **Report Templates**. The Report Templates page displays all of the report templates on CentraSite.

#### **To view the report templates list**

■ In CentraSite Control, go to **Reports** > **Report Templates**.

The report template list provides the following information about a template.

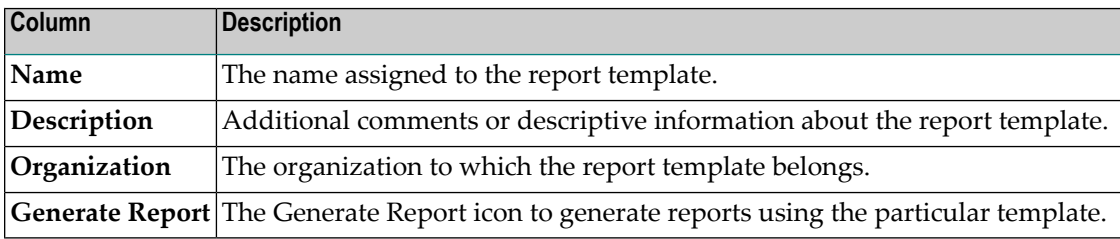

# <span id="page-28-0"></span>**10 Generating <sup>a</sup> Report**

Use the following procedure to generate a report.

#### **To generate a report**

- 1 In CentraSite Control, you can generate reports in the following ways:
	- From an object's context menu. (For assets, you can also choose the **Generate Report** item from the **Actions** menu.)
		- **Note:** Be aware that only if the *rptdesign* template file contains a parameter named "ROKEY", will you find the **Generate Report** item in the context menu of associated object type(s).
	- From the **Reports > Report Templates** page. The Report Templates page displays the list of report templates on CentraSite. Click the **Generate Report** icon to the right of the report template that you want to use for report generation. At the prompt, enter values for the required parameters.

From the **Generate Report** item in the context menu of a report template.

- Using the Report Template details page. The Report Template details page displays basic attributes of the report template you want to use for report generation. Click the **Generate Report** item from **Actions** menu to the right of the details page. At the prompt, enter values for the required parameters.
- 2 CentraSite Control generates report using the BIRT reporting engine and displays the generated report as a new task window **BIRT Report Viewer**.

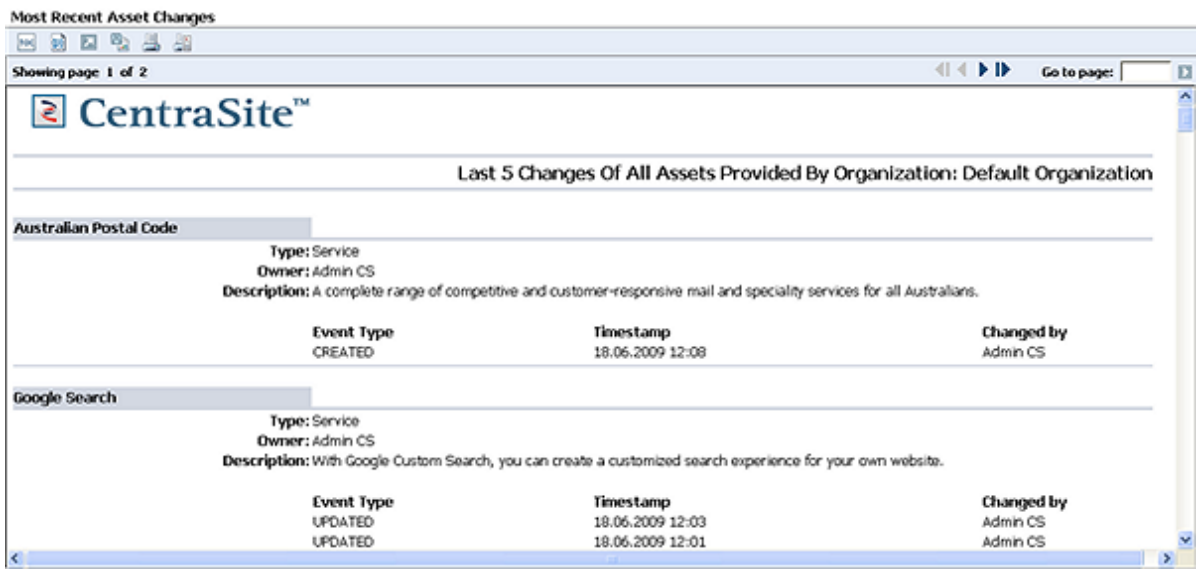

#### 3 In the **BIRT Report Viewer**, do the following:

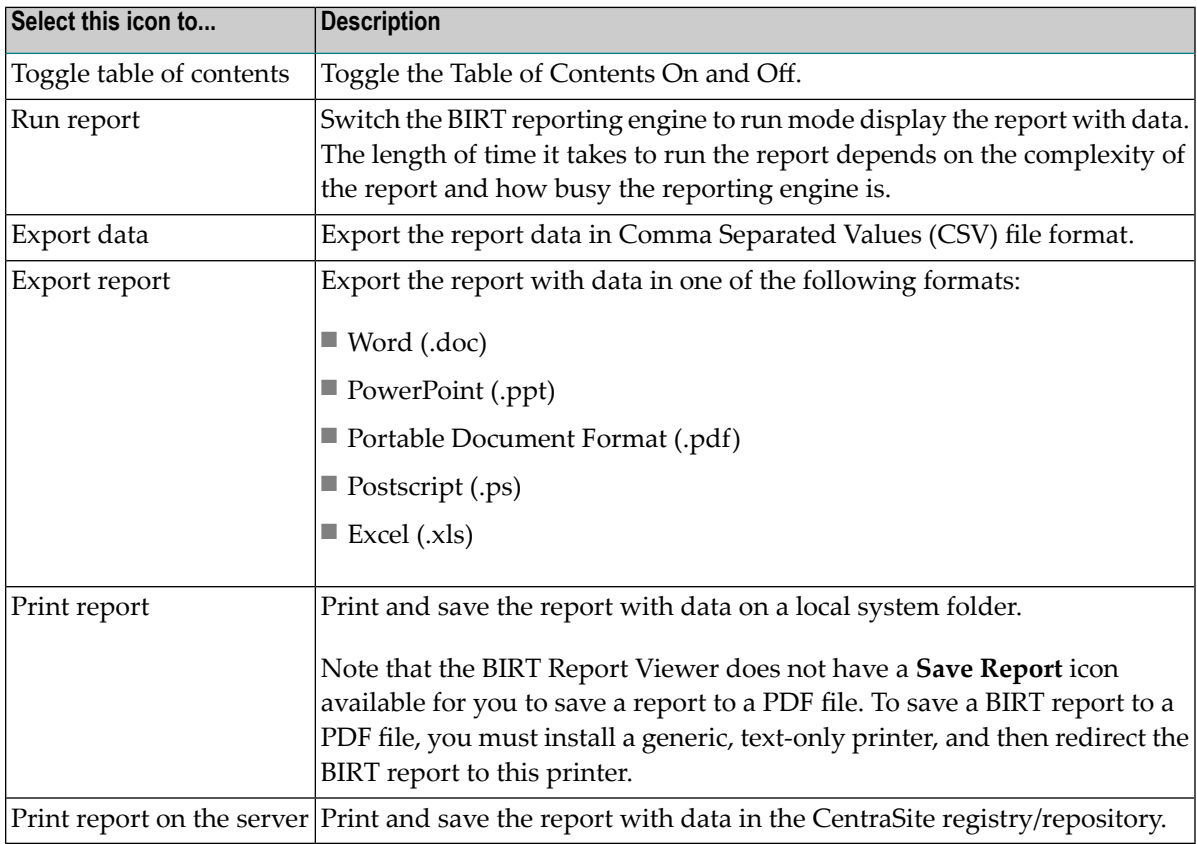

# <span id="page-30-0"></span>**11 Viewing or Editing the Properties of <sup>a</sup> Report Template**

You use the Report Template details page to examine and/or modify the properties of a template. When viewing or editing the properties of a report template, keep the following points in mind:

- Some attributes within a template are designed to be read-only and cannot be modified even if they appear in a template on which you have modify permission.
- Modifications that you make to a report template will take effect as soon as you save the template.

#### **To modify the properties of a report template**

1 In CentraSite Control, go to **Reports > Report Templates**.

The **Report Templates** page lists all report templates in the CentraSite registry/repository.

- 2 In the **Report Templates** page, select the template's link whose details you want to modify.
- 3 Examine or modify the properties on the Report Template details page as required.

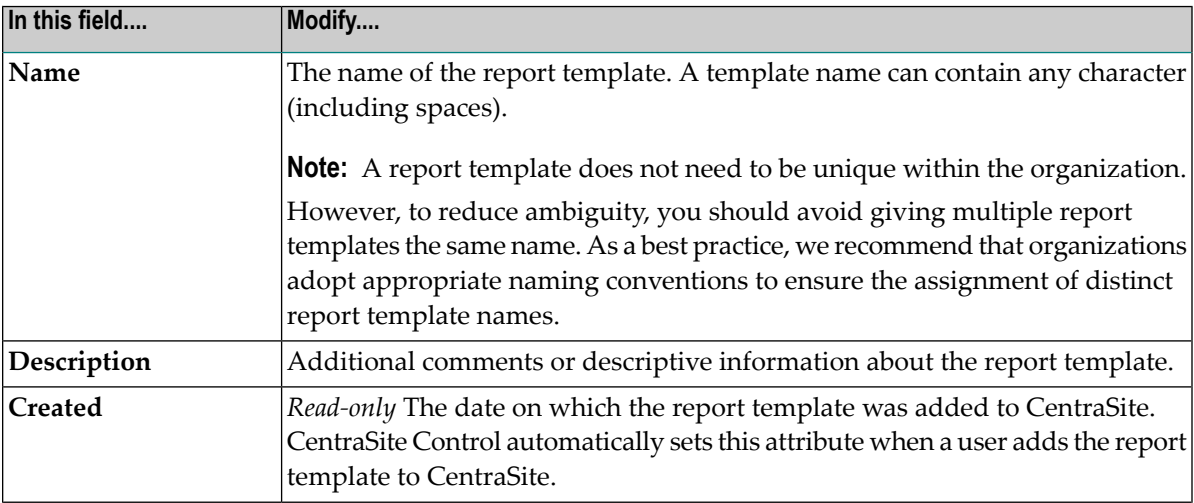

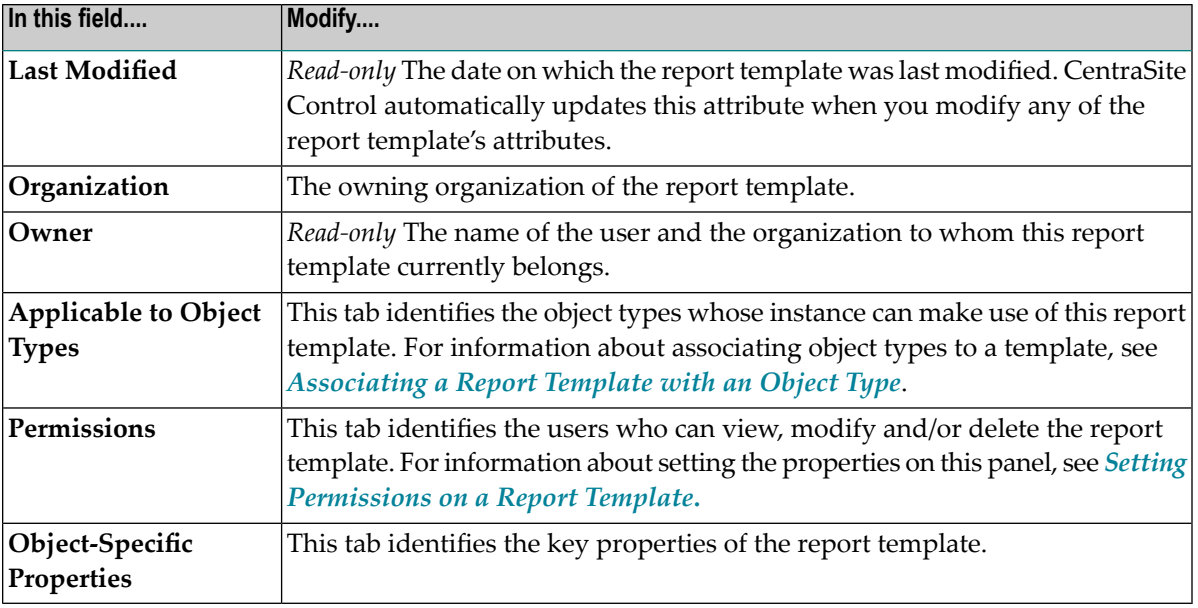

**Note:** To view or edit the report template (.rptdesign) file, choose the **Download Template File** item from the context menu of the report template's link or **Actions** menu in the report template details page. Make the necessary changes and upload the template file using **Upload Template File** item of the same context menu.

4 If you have modified the settings on the Report Template details page, click **Save**.

# <span id="page-32-0"></span>**12 Deleting <sup>a</sup> Report Template**

Use the following procedure to delete a report template.

**Note:** There are certain predefined templates that are system templates and cannot be deleted (not even if you belong to a role with "Manage Report Templates" permission).

#### **To delete a report template**

1 In CentraSite Control, go to **Reports** > **Report Templates**.

The **Report Templates** page lists all templates in the CentraSite registry/repository.

- 2 Select the report templates that you want to delete.
- 3 Click **Delete**.